## **Updating Family & Medical Information in Skyward Family Access**

Please read these directions carefully and follow them to complete your 2019-2020 Student Information Update. Note that this update CANNOT be completed in the Skyward Family access app. **Please use an internet browser**.

It is important that you review/update the record for every student you currently have enrolled in Great Valley schools.

1. Use the link in the email you received to access Skyward Family Access.

You can also go to the Great Valley School District's website at www.gvsd.org. Click the "Skyward Family Access" icon that appears under the picture banner in the blue bar with other quick link icons. This same icon can also be found on each of the individual school websites.

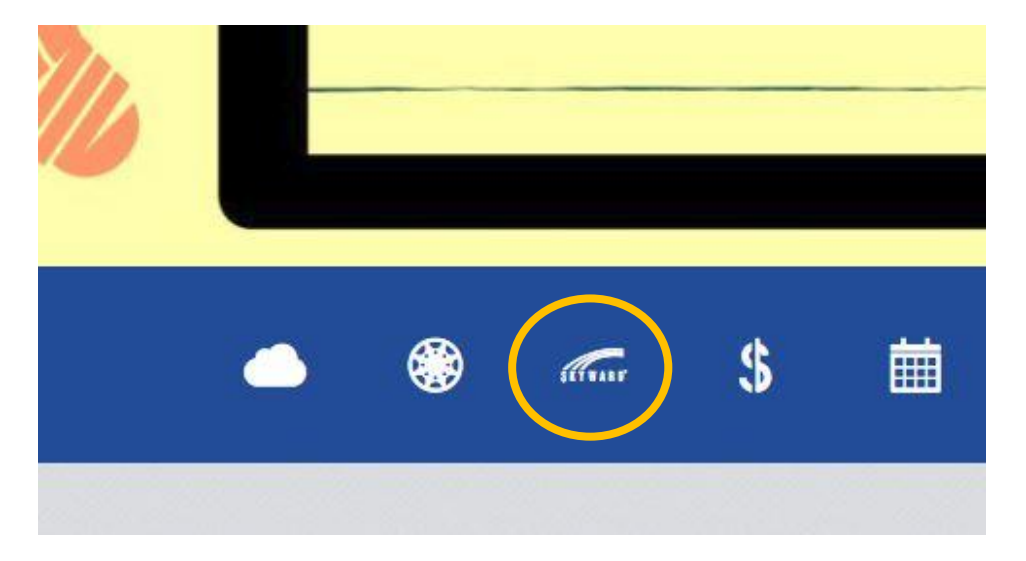

2. Enter your user name and password to enter Skyward Family Access.

If you cannot remember your login or password, click "Forgot your Login/Password." Enter the e-mail address Great Valley has on record for you and then select "Submit". An e-mail will automatically be sent to you with instructions to create or reset your existing account.

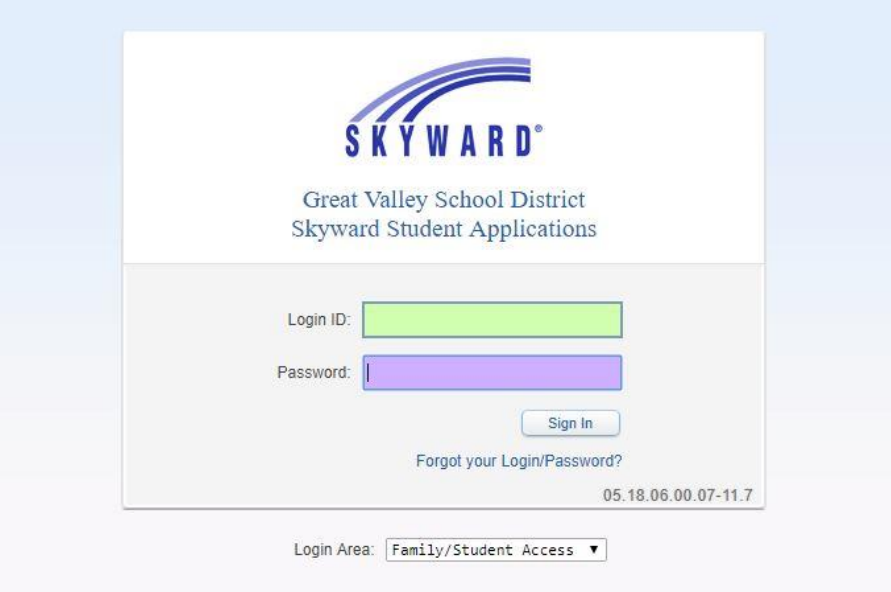

3. Once you are logged in, you will see information about completing the 2019-2020 Student Information Update for your student(s).

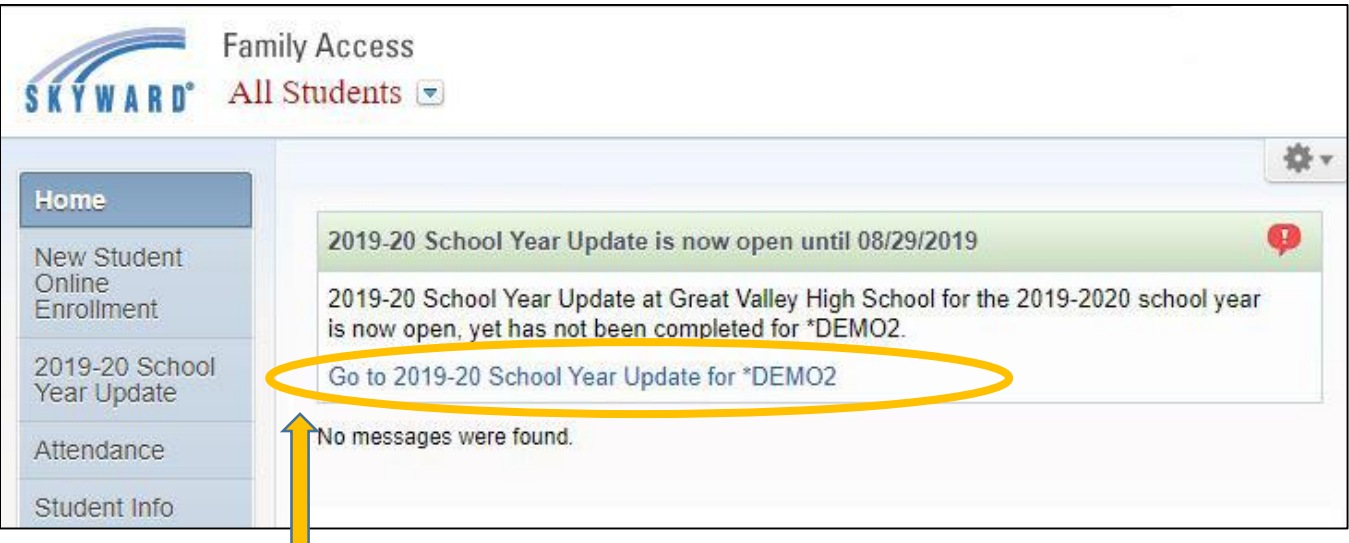

Ш Click one of your student's names to continue.

If the student whose name you selected is enrolled in Great Valley High School, you will see the following screen. Parents of students in middle school and/or elementary school will NOT see this screen. **Proceed to STEP 4 if you are NOT a high school parent.**

HS parents are asked to set permissions for Military Use and Higher Ed Use of student's name.

- The "Military Use" flag is used to exclude student information from being sent to military recruiters.
- The "Higher Ed Use" flag is used to exclude student information from being sent to institutions of higher education.

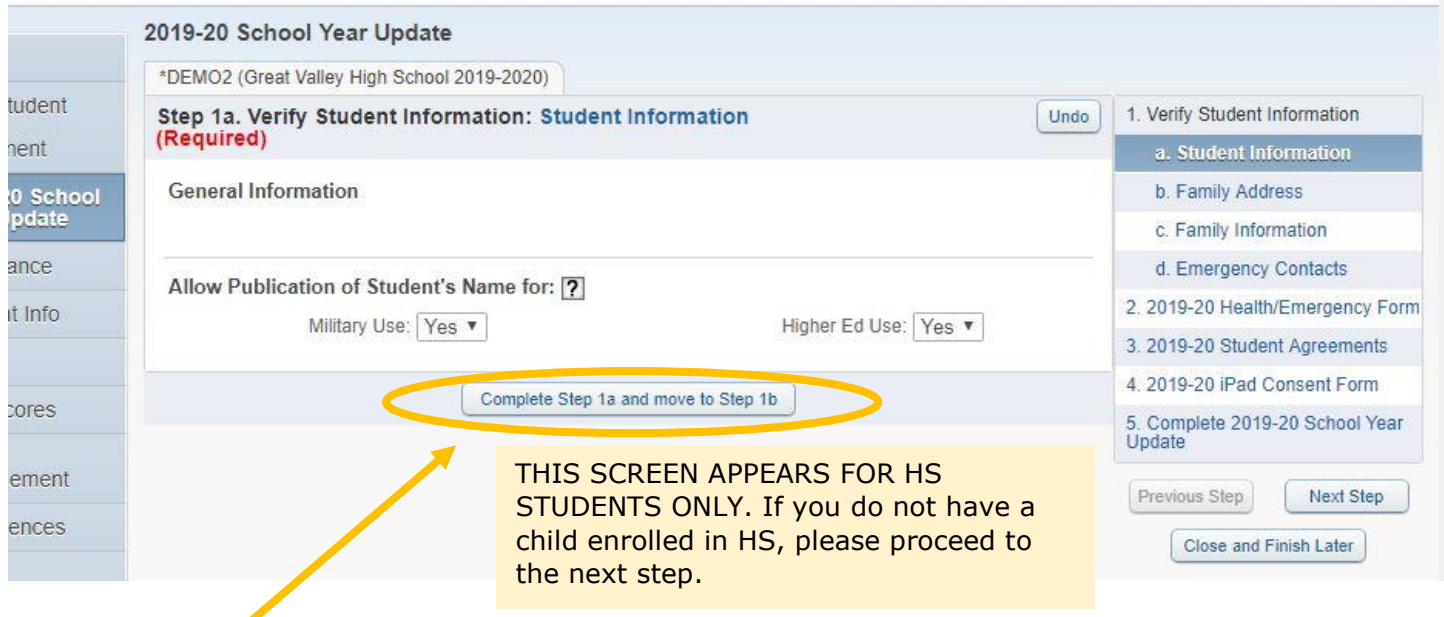

Click "Complete Step 1a and move to Step 1b" to continue.

4. Begin the student information update by reviewing the Family Address. Note that you may not change an address online. If information on this screen needs to be corrected, please call your school office. (If you have children in more than one school, you need only call one of the schools in which your children are enrolled. Once a school makes the necessary changes, all of your students' records will be updated.) School phone numbers are included on the last page of these instructions.

A mailing address is not required unless different from your physical address.

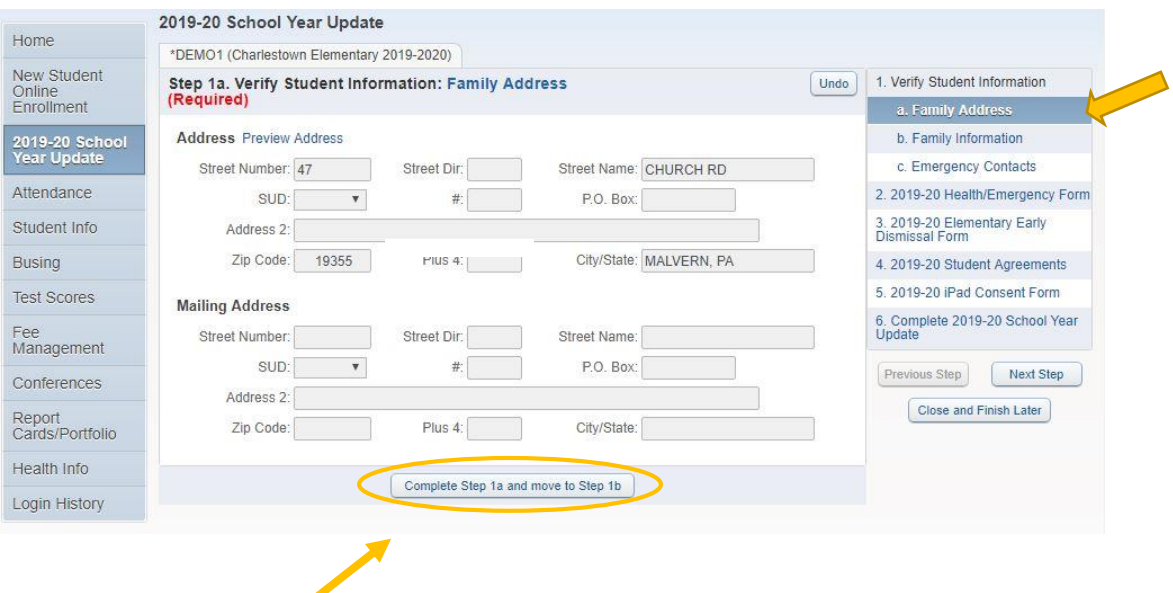

Once you have reviewed this information, click the complete step button at the bottom of the screen to proceed.

5. Verify Family Information as it relates to Guardians 1 and 2. You may change the emails and/or phone numbers for Guardians 1 and 2, as necessary. Note that you may NOT change the guardian(s) name. If you need to change a name, please contact your school office at the phone number listed at the end of these directions.

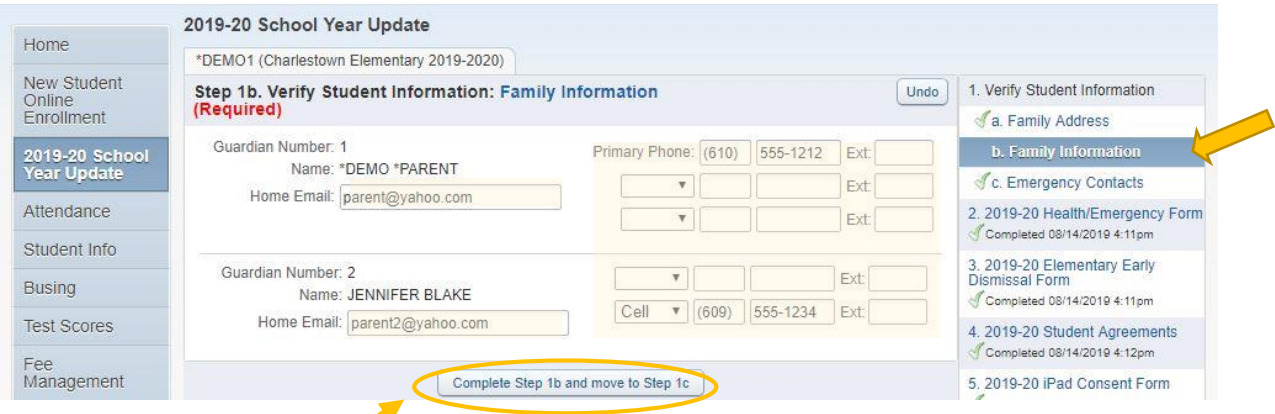

Once you have reviewed/updated this information, click the complete step button at the bottom of the screen to proceed.

6. Review or modify your student's emergency contacts. You may delete a contact, add a contact, or change the contact order. Note that it is possible that each of your children has a different emergency contact so you will be asked to update this section for every student.

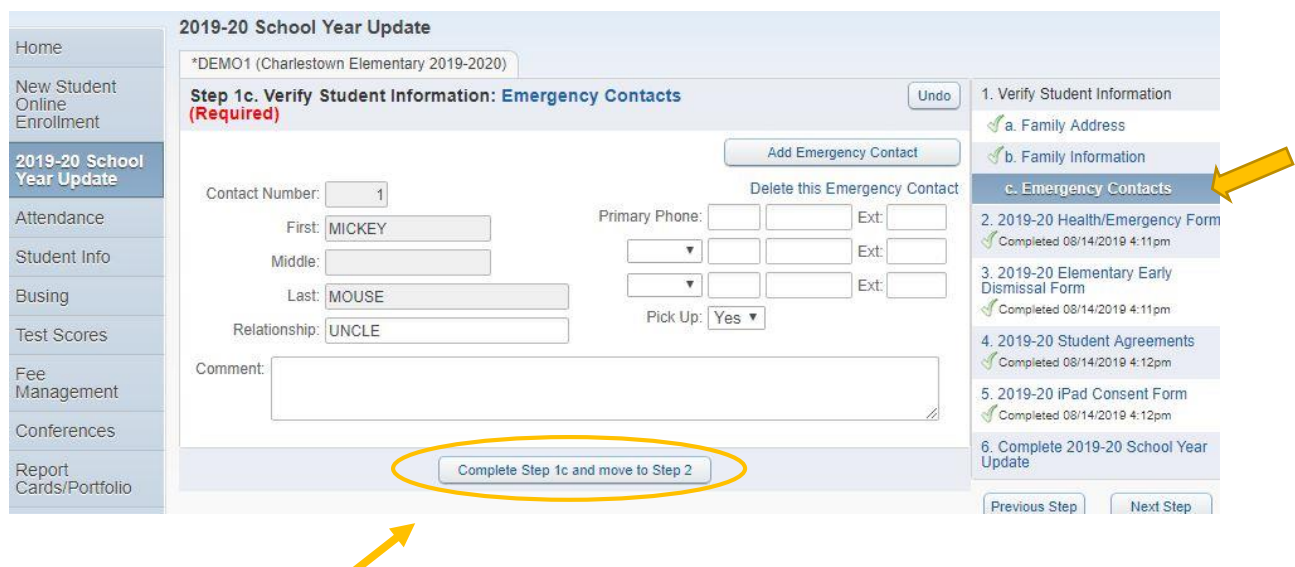

Once you have reviewed/updated this information, click the complete step button at the bottom of the screen to proceed.

7. REVIEW the Family Information and Emergency Contact Information on your student's GVSD Medical Form.

NOTE: This information cannot be changed via the online form. Please return to previously visited sections of the update if you need to correct phone numbers and/or email addresses. If you need to make a change to address or Guardian Name, please contact your school office at the phone number listed at the end of these directions.

You may not be able to see all of the information on this screen in a smaller browser window. Therefore, **it may be helpful for you to view this information in full screen. To do that, simply click the "View Full Screen" icon at the top, right corner of the form page.**

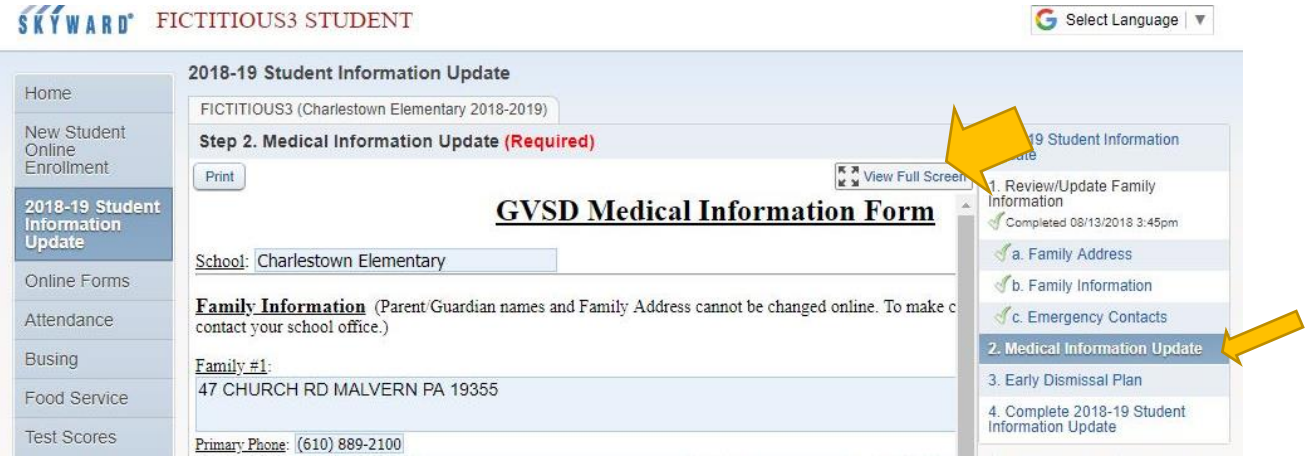

8. Verify or update your student's medical information. It is essential that our school nurses have the most current and accurate information for your child so all form fields are required on this form. Note that you MUST make a selection for every box to proceed to the next step.

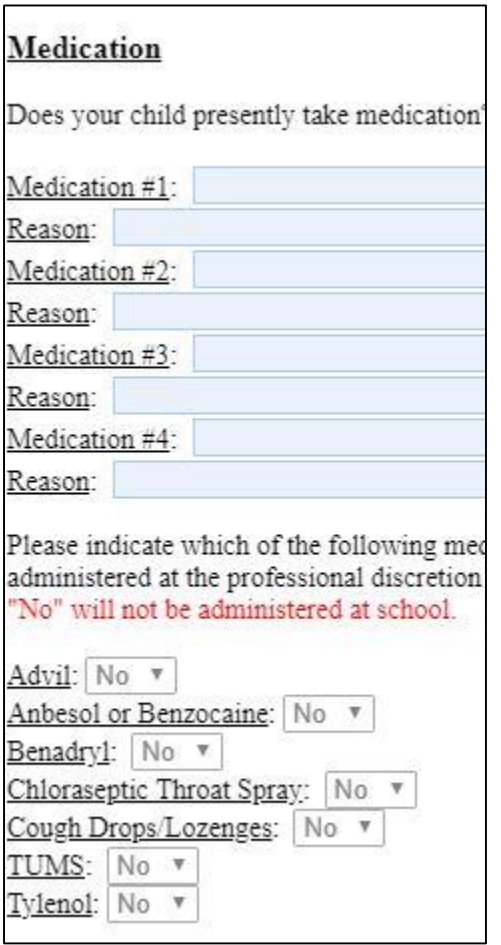

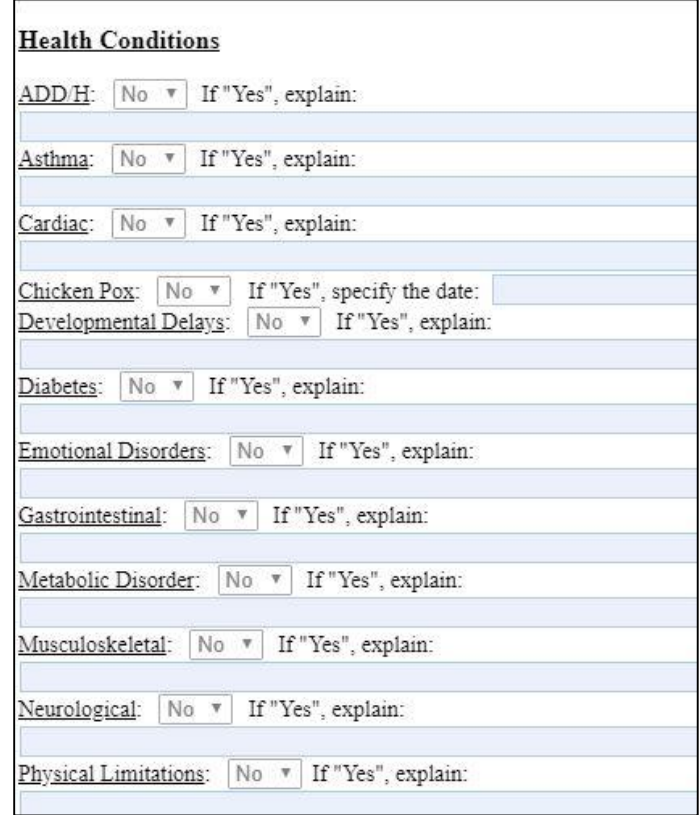

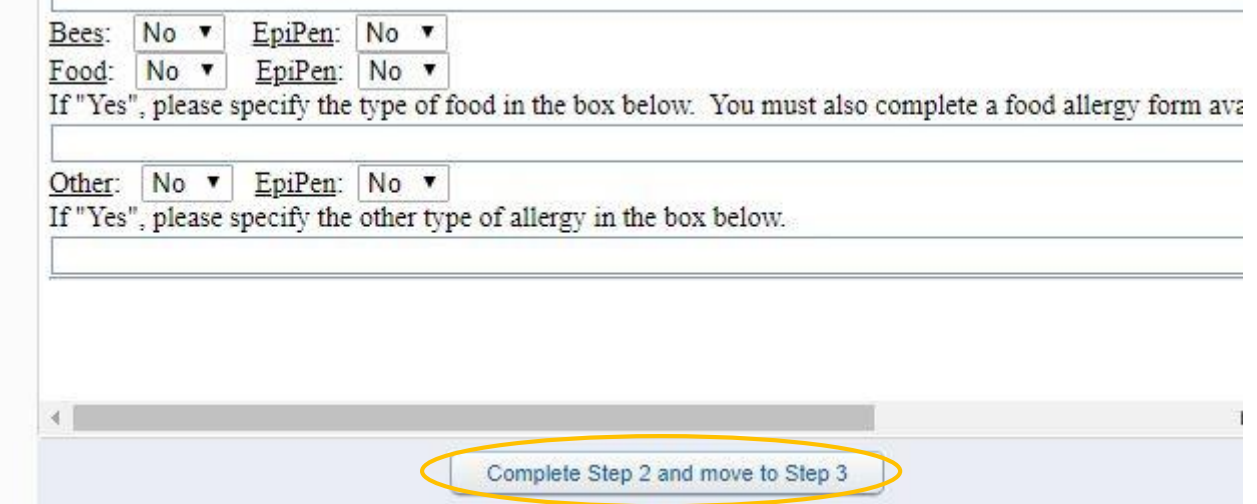

Once you have reviewed/updated this information, click the complete step button at the bottom of the screen to proceed.

9. Parents of elementary students ONLY will be asked to express your intent in the event of an early school dismissal. For easier reading, you may view the form in full screen by clicking that option on the top right side of the form. **If you are not completing information for an elementary student, please proceed to Step 10.** 

**Elementary parents only:** Please select an option from the drop-down menu and enter a form completion date.

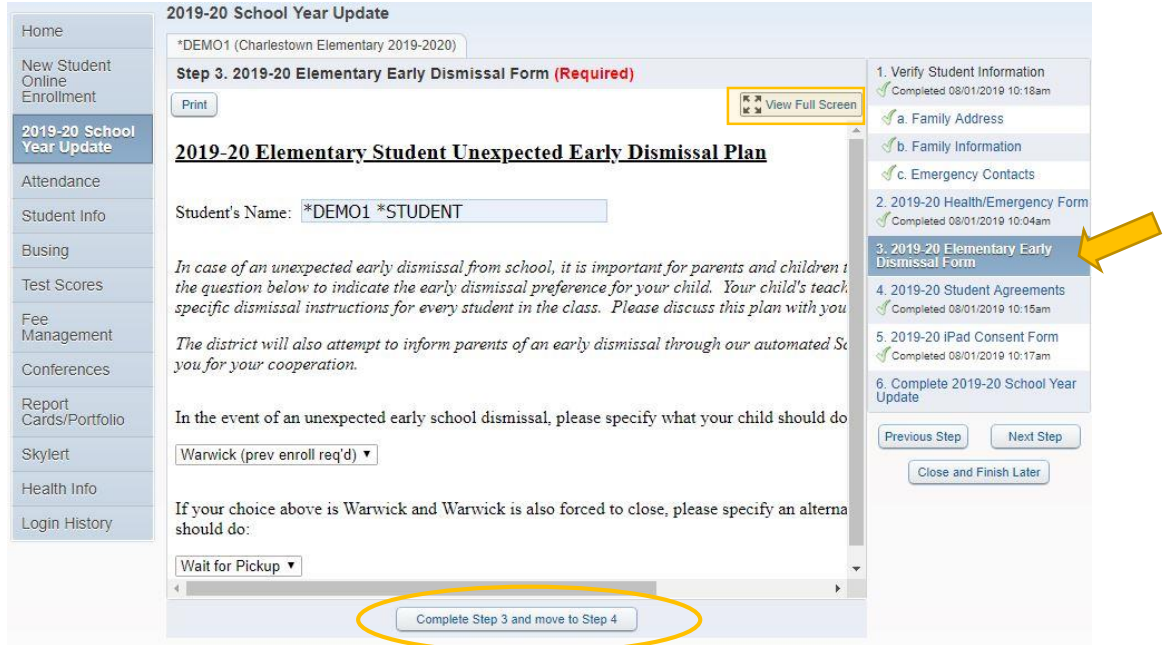

Once complete, click the complete step button at the bottom of the screen to proceed.

10. You will be asked to read a number of agreements. Please answer each question using the dropdown box provided. Again, select "View Full Screen" for easier reading.

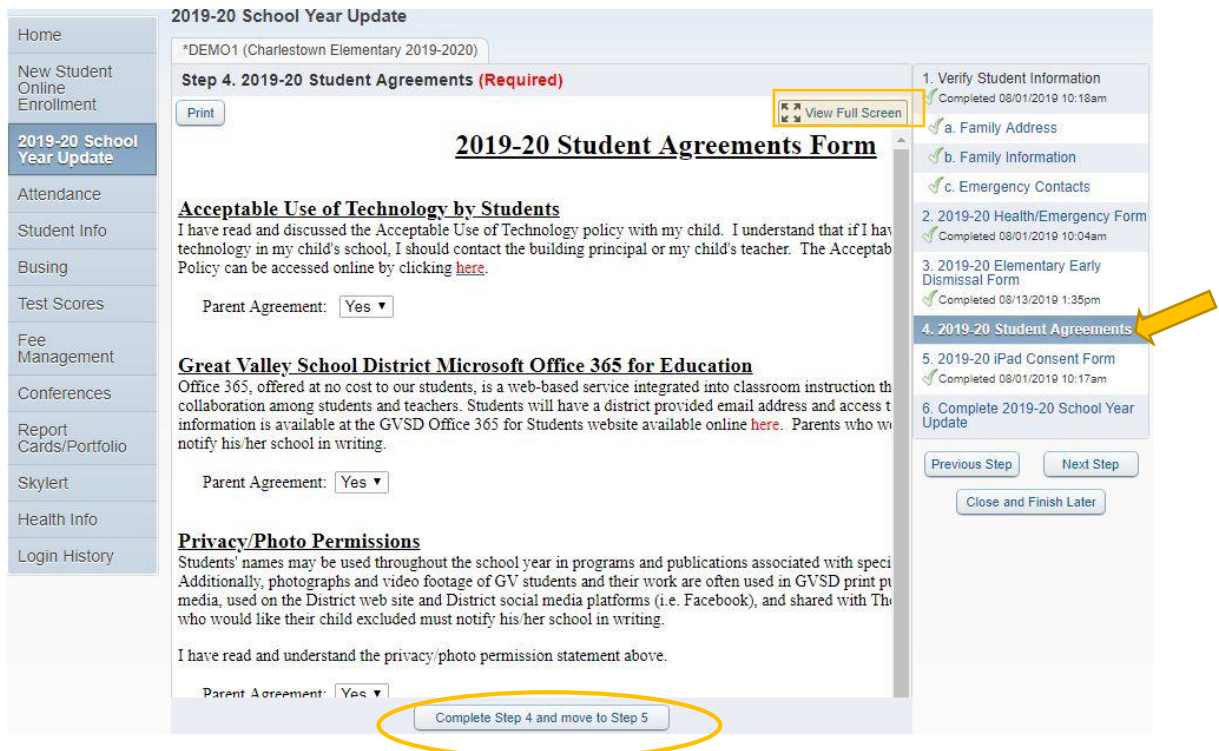

Once complete, click the complete step button at the bottom of the screen to proceed.

11. The next part of the update applies to one-to-one technology and is a consent form for your student's use of the iPad. Please review the Parent Handbook provided via the hyperlink and type in your electronic signature.

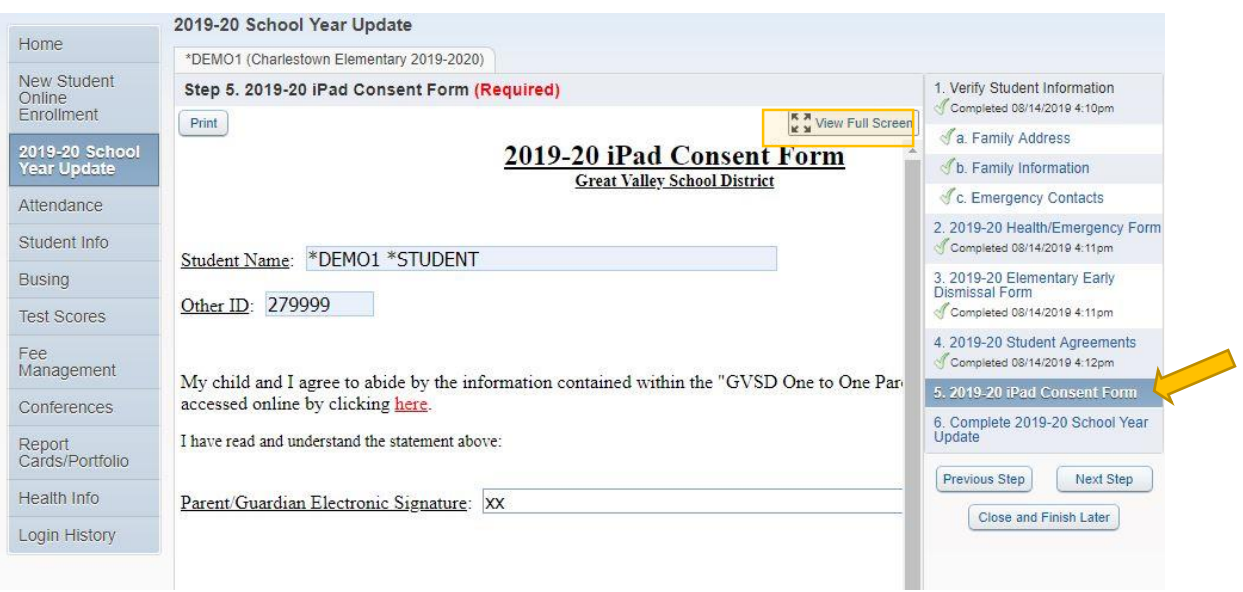

Click the complete step button at the bottom of the page to continue.

12.Review the information on the screen. If areas are marked "incomplete, use the menu on the right to go back to those sections to complete your update. (Sections not yet complete will not show a green check mark next to them.) Once everything is marked "Completed," **click "Submit 2019- 2020 Student Information Update."**

 $\sim$ 

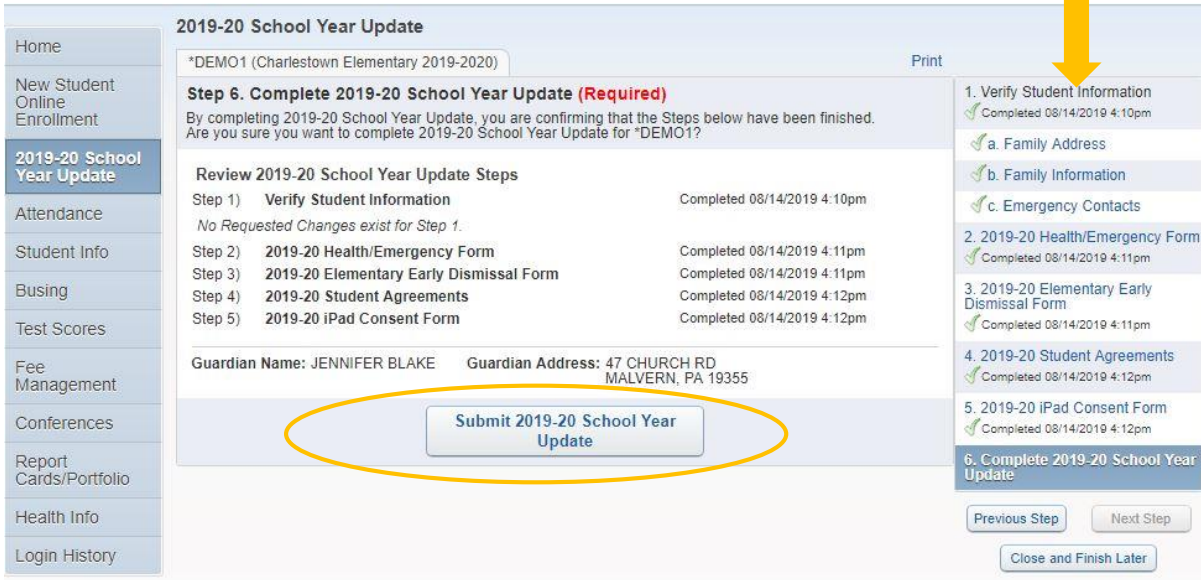

A confirmation screen will appear and you will receive an email to acknowledge that your update is complete.

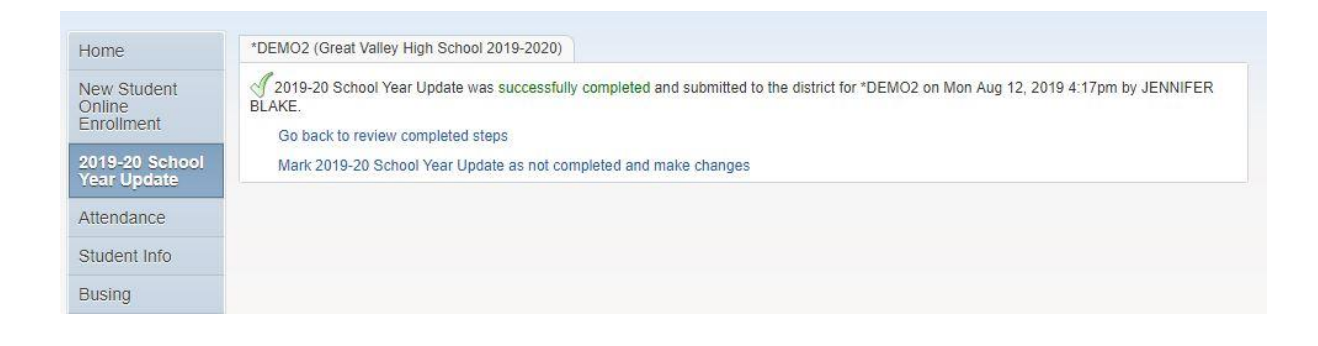

**Please note that you are asked to complete an update for every student. To access other student records, please click on "2019-20 School Year Update" in the blue box on the left side of the screen. A list of your students will appear. Click a name not marked "Completed" to repeat the update for that child.** 

**If you need help completing your Family and Medical Information or need to change Guardian names and/or addresses, please contact your school office.** 

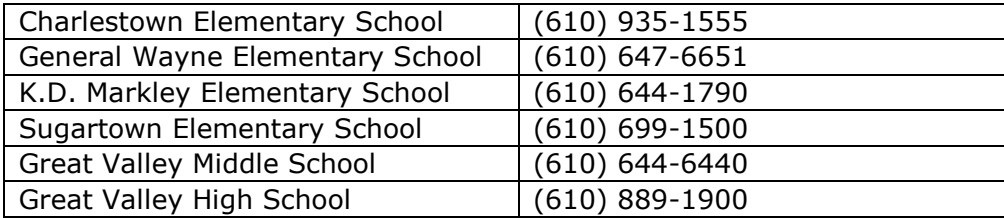